**SLANPRO** 

### **Inalámbricos - Equipos**

**Manual 123, LP-288ai V2.0 Radio Compacto para exteriores con tecnología TURBO OFDM para el aumento de régimen de transmisión. Instalación en modo cliente CON FIRMWARE V2.0.1B2P4**

**LP288aiV21B2\_M123\_SPC01W**

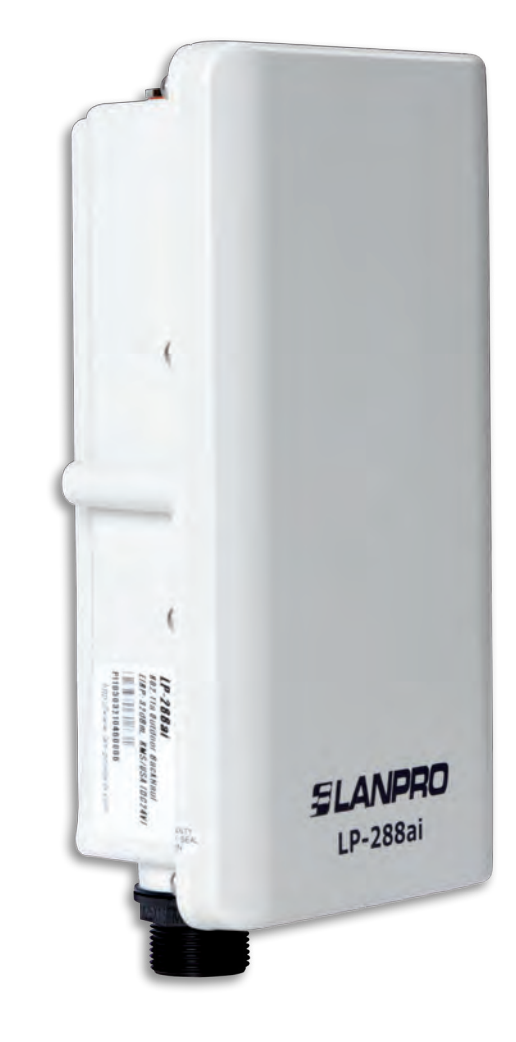

**Manual 123, LP-288ai V2.0 Radio Compacto para exteriores con tecnología TURBO OFDM para el aumento de régimen de transmisión. InstalACIóN EN MODO CLIENTE CON firmware V2.0.1B2P4**

# **SLANPRO**

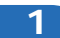

Revise el contenido de la caja, tal como se muestra en la **Figura 1.**

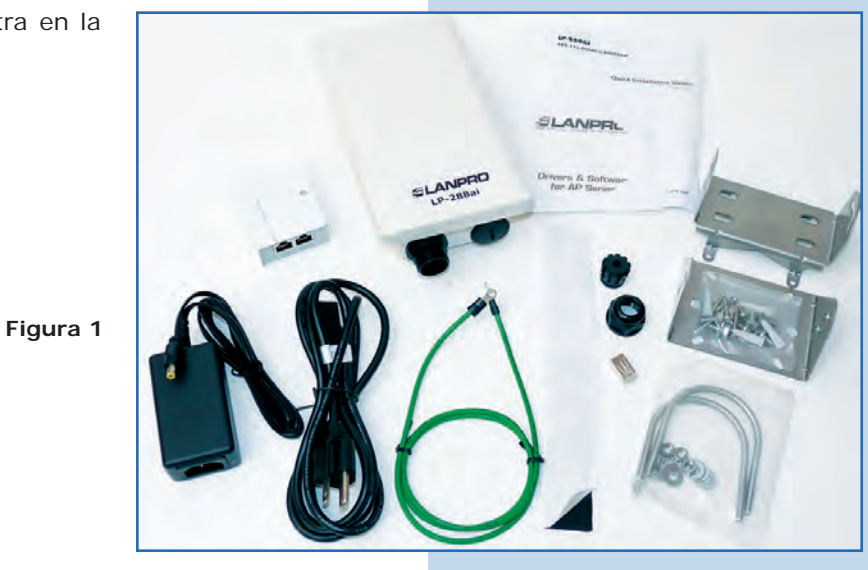

**2**

Prepare el cable con el conector, tal como se muestra en las **Figuras 2-1, 2-2** y **2-3.**

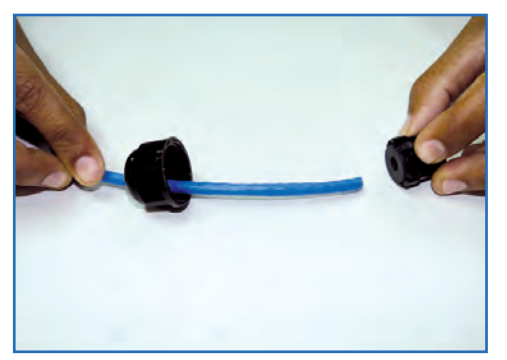

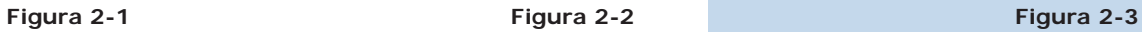

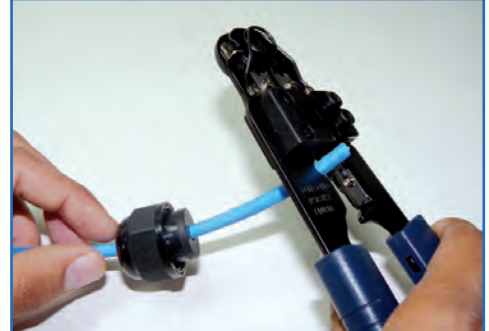

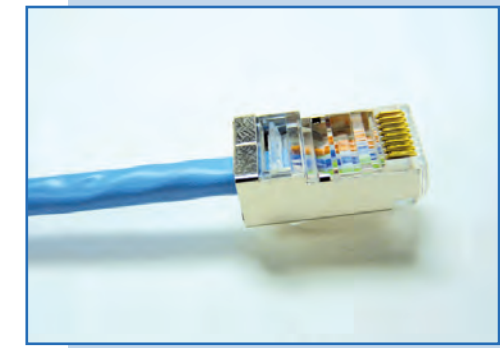

**3**

Conecte el cable, tal como se muestra en la **Figura 3.**

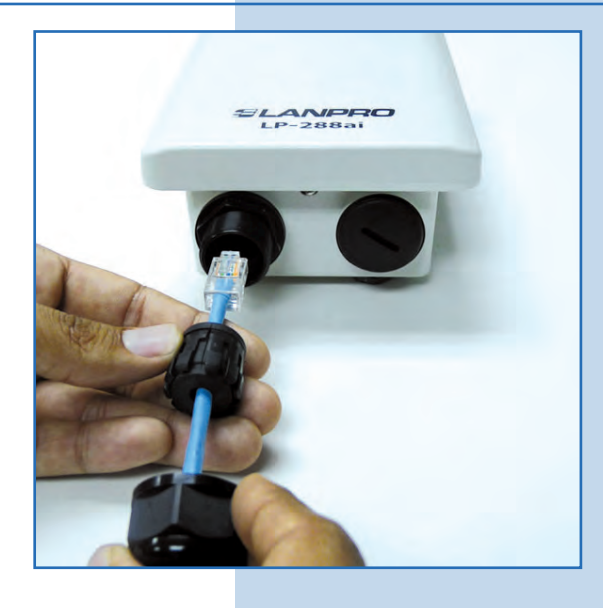

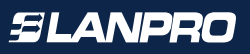

Conecte el LP-288ai al POE, tal como se muestra en la **Figura 4.**

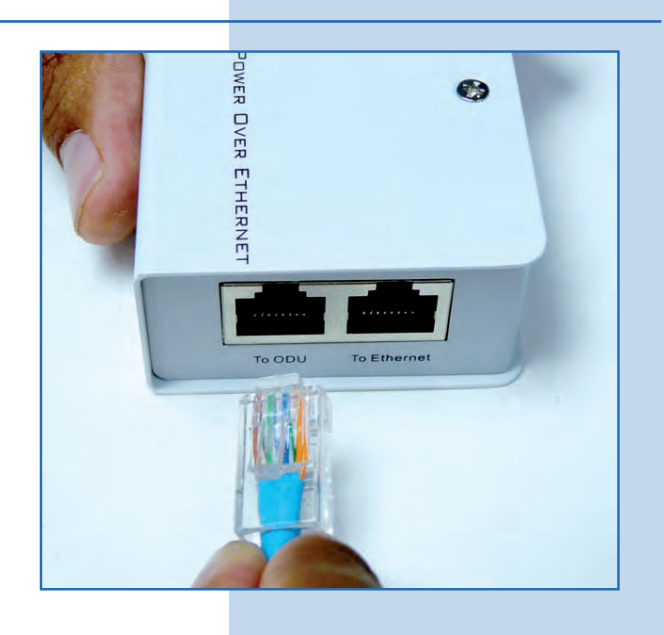

**5**

Conecte su PC o switch al POE de su LP-288ai, tal como se muestra en la **Figura 5.**

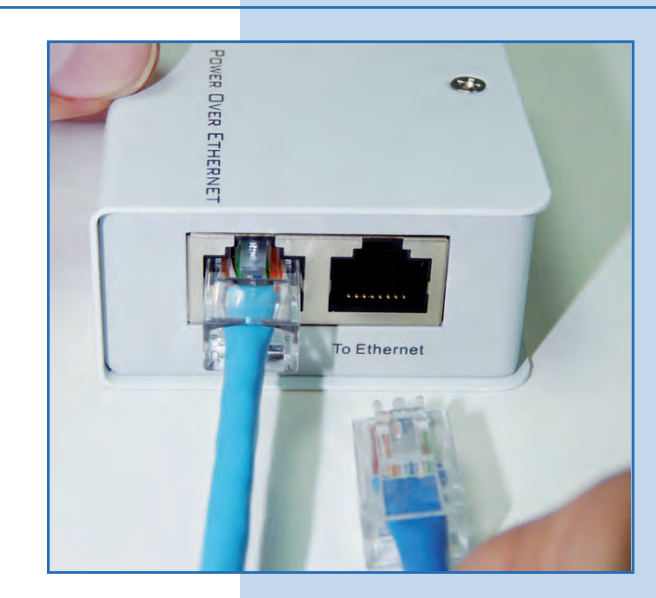

**Figura 5**

**Figura 4**

**6**

Conecte a la energía eléctrica, tal como se muestra en la **Figura 6.**

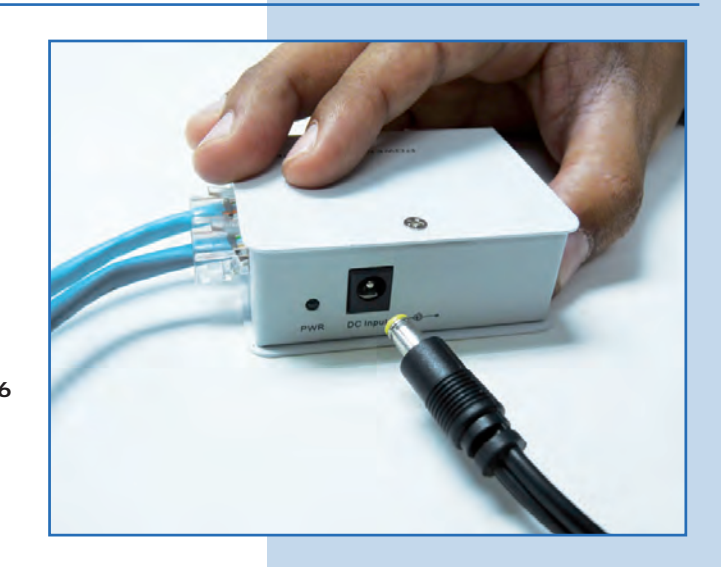

Vaya a las propiedades de su tarjeta de red y seleccione **Internet Protocol(TCP/IP)** y después seleccione **Properties,** tal como se muestra en la **Figura 7.**

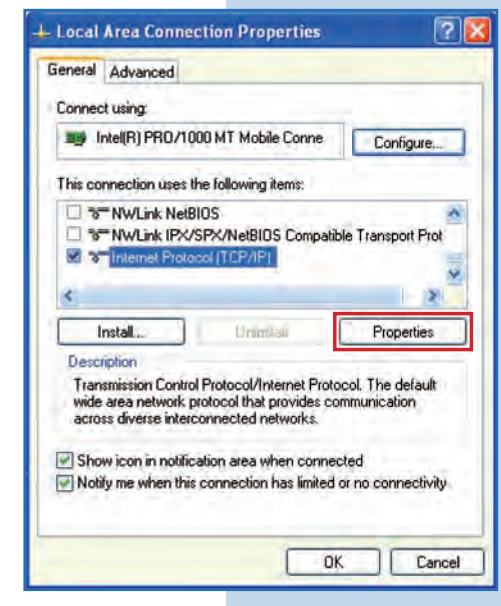

**8**

Seleccione **Use the following IP address** y coloque una dirección IP dentro del rango de IP por defecto del LP-288ai; en este ejemplo hemos seleccionado la dirección **192.168.1.201**, el LP-288ai tiene por defecto la dirección 192.168.1.2. En **Subnet mask**  coloque **255.255.255.0**, en Default gateway la dirección del router destino, en el **DNS** deberá colocar el DNS de red para que las consultas correspondientes se envíen al mismo en la red, tal como se muestra en la **Figura 8.**

Una vez finalizado seleccione **Ok** dos veces.

**Figura 8**

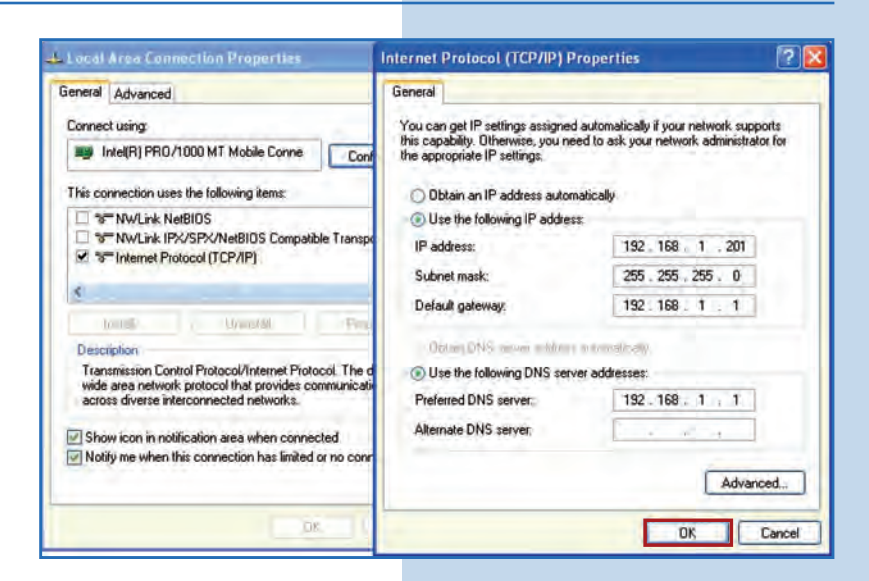

Es importante mencionar que en esta configuración el LP-288ai será un cliente de la red de destino. Guíese por el siguiente diagrama:

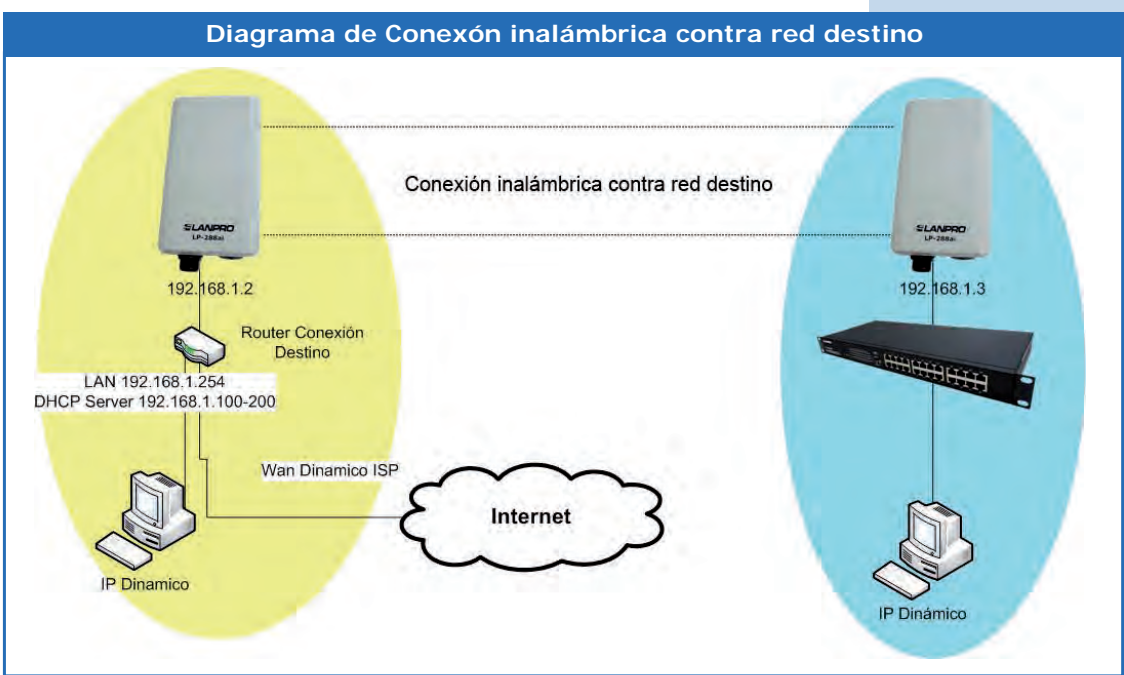

En este diagrama la red de destino es la de color amarillo. En ésta usted tiene un router que provee la conexión a Internet y tiene habilitada la entrega de direcciones dentro del segmento 192.168.1.x, teniendo como reservadas las direcciones restantes al scope. El router en cuestión solo entregará direcciones desde la 100 a la 200 y proveerá la conexión a Internet. El segmento de color azul es la red de su LP-288ai donde tiene la dirección por defecto 192.168.1.3

#### **9**

Abra el navegador de su elección y coloque la dirección por defecto **192.168.1.2**, tal como se muestra en la **Figura 9.**

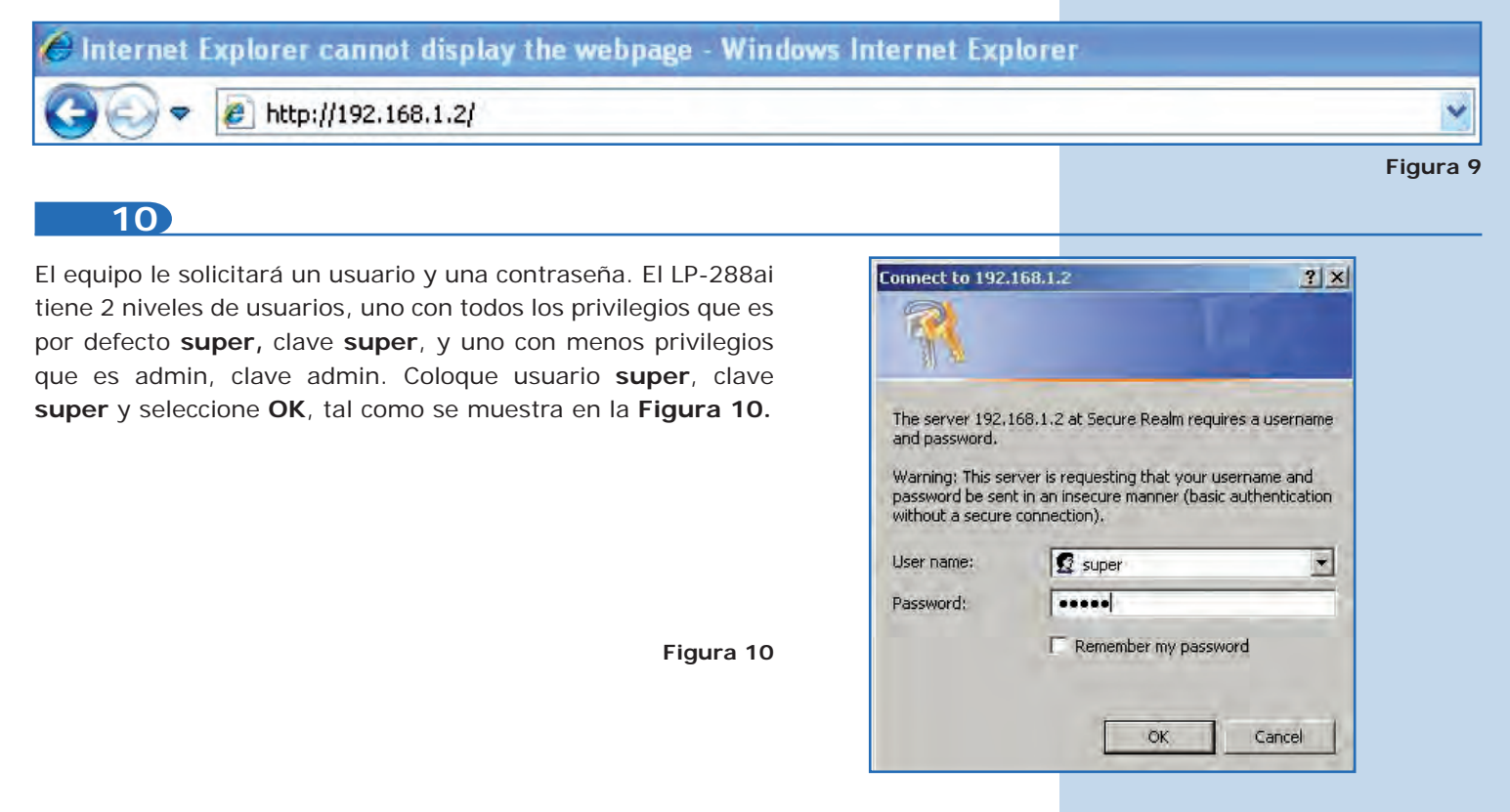

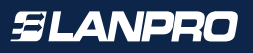

Seleccione **Basic/ IP Configuration** y cambie la dirección IP a la **192.168.1.3** (para efectos de este ejemplo). Para guardar los cambios seleccione **Update**, tal como se muestra en la **Figura 11.** 

**Figura 11**

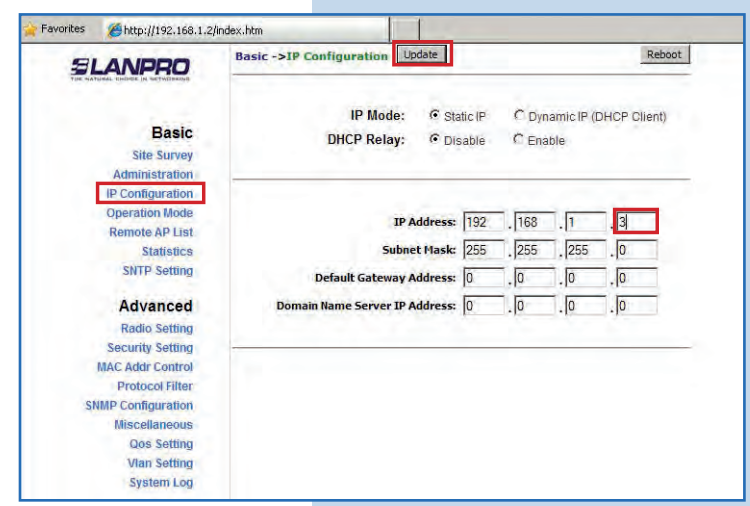

**12**

Una vez guardado los cambios seleccione **Reboot** para que tengan efecto, tal como se muestra en la **Figura12.**

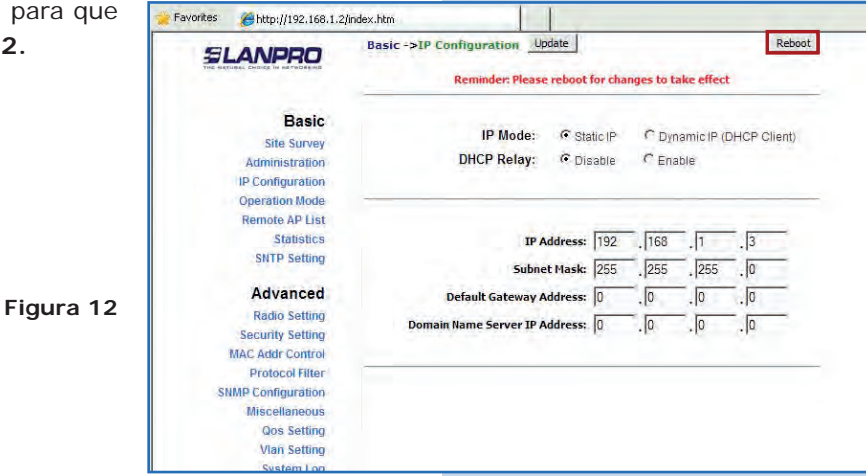

**13**

El equipo indicará que se está reiniciando y aplicando los cambios, tal como se muestra en la **Figura 13.**

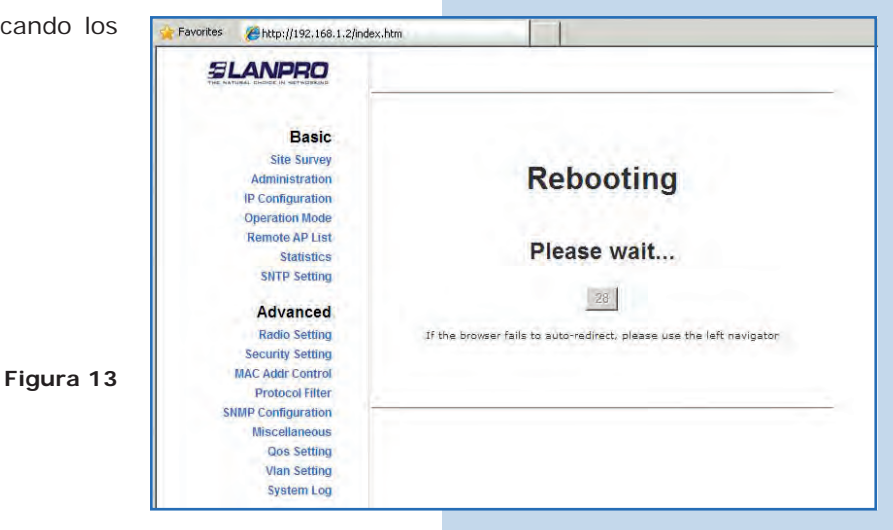

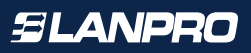

Abra el navegador de su elección y coloque la nueva dirección **192.168.1.3**, tal como se muestra en la **Figura 14.**

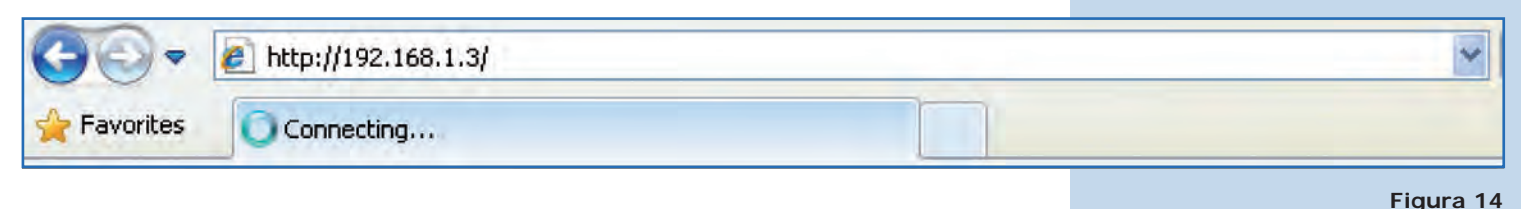

**Figura 15**

**15**

El equipo le solicitará nuevamente el usuario y una contraseña. Coloque usuario **super** y clave **super** y seleccione **OK**, tal como se muestra en la **Figura 15.**

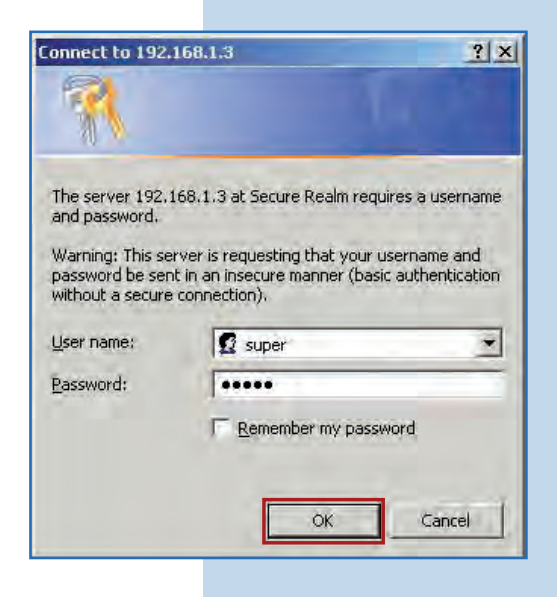

**16**

Seleccione **Basic/Operation Mode, Wireless Client.** Coloque el SSID de la red destino, en este ejemplo **LanPro LP-288ai**, en **Radio Frecuency** coloque el canal del AP destino, si no la sabe puede seleccionar Smart Select. Deshabilite la opción **WDS** y seleccione **Update** para guardar los cambios, tal como se muestra en la **Figura 16.**

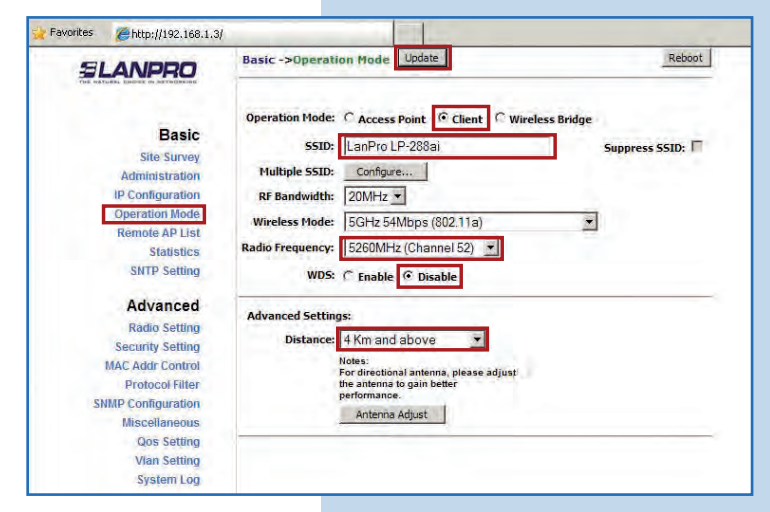

El equipo salvará los cambios, pero no se harán efectivos hasta que reinicie el equipo. Para esto seleccione **Reboot**, tal como se muestra en la **Figura 17**. Es importante mencionar que puede configurar el equipo de manera que sólo se conecte contra el AP destino utilizando el **Remote MAC.**  Para las configuraciones Punto a Punto o Punto a Multipunto recomendamos leer el documento:

**LP288aiV21B2\_M123\_SPD01.pdf.**

Favorites http://192.168.1.3/ Reboot **Basic ->Operation Mode** Update **SLANPRO** Reminder: Please reboot for changes to take effect **Basic** Operation Mode: C Access Point C Client C Wireless Bridge **Site Survey** Administration SSID: LanPro LP-288ai Suppress SSID: IP Configuration Multiple SSID: Configure... **Operation Mode** RF Bandwidth:  $\sqrt{20MHz}$ **Remote AP List** Statistics Wireless Mode: 5GHz 54Mbps (802.11a)  $\overline{\bullet}$ SNTP Setting Radio Frequency: 5260MHz (Channel 52) ~ Advanced WDS: G Enable C Disable **Radio Setting** Security Setting **Advanced Settings: MAC Addr Control** Distance: 4 Km and above Protocol Filter Notes:<br>For directional antenna, please adjust<br>the antenna to gain better<br>performance. **SNMP Configuration** Miscellaneous **Qos Setting** Antenna Adjust **Vlan Setting System Log** 

**18**

El equipo indicará que se está reiniciando y aplicando los cambios, tal como se muestra en la **Figura 18.**

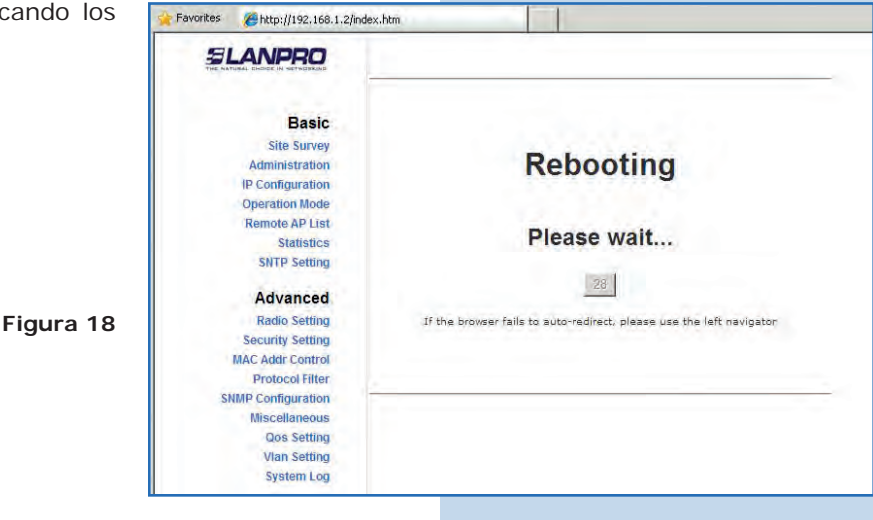

**19**

Seleccione **Advanced/Security Setting**. En **Security Mode** seleccione el modo de encriptación, tal como se muestra en la **Figura 19.** Recuerde que debe colocar la misma encriptación que el AP destino.

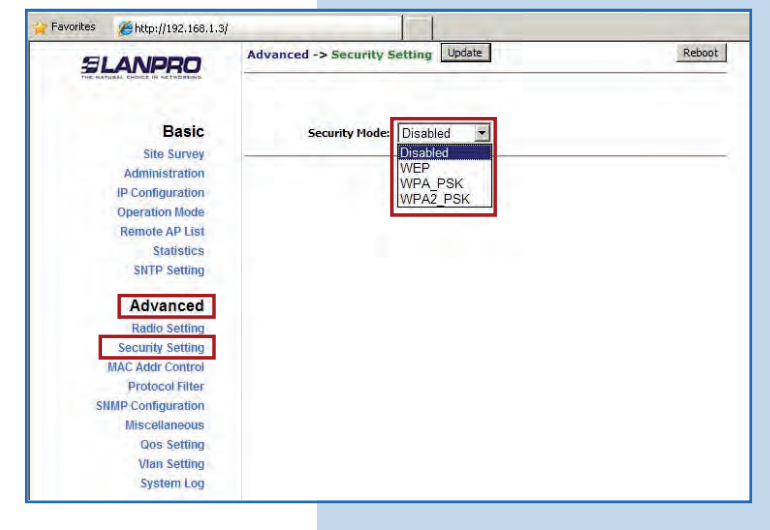

**Figura 19**

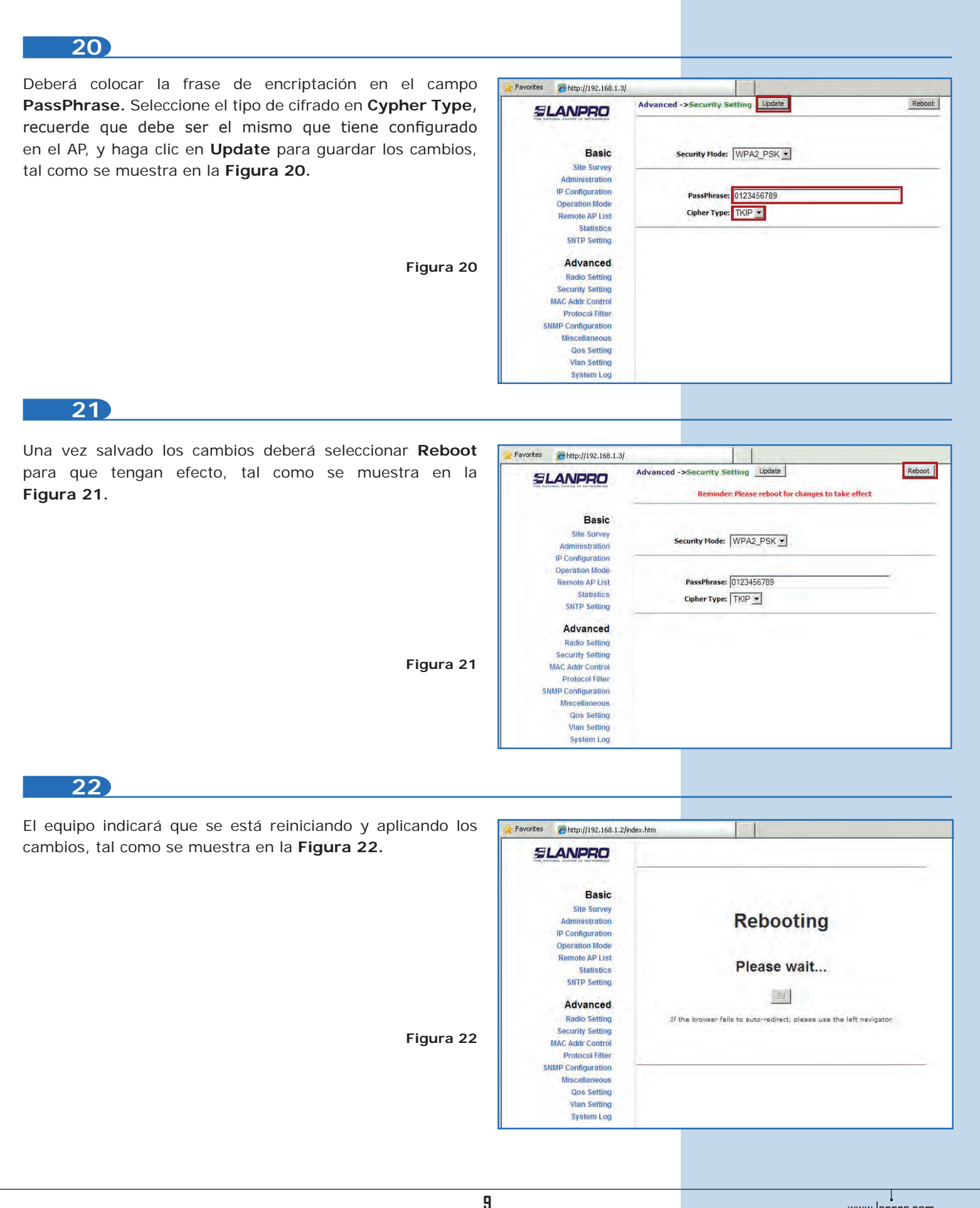

Para comprobar la conectividad, ejecute en una ventana de comandos el comando **Ping** contra el IP del equipo con el que se está conectando (en este caso **192.168.1.2**). Para esto, seleccione **Start** o **Inicio**, **Run** o **Ejecutar**, tal como se muestra en la **Figura 23-1** luego escriba el comando **cmd** en el área para tal fin, seleccione **Ok** tal como se muestra en la **Figura 23-2.**

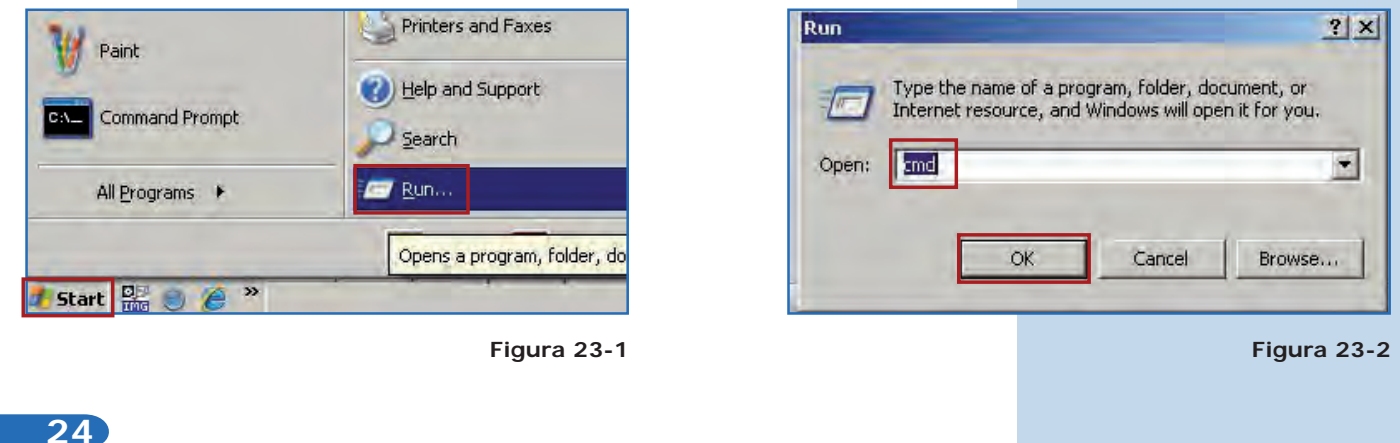

Escriba el comando **ping** seguido del IP del equipo destino (en este caso 192.168.1.2) y presione **Enter** como se muestra en la **Figura 24-1.** Observará respuesta del equipo destino, tal como se muestra en la **Figura 24-2.** En caso de no obtener respuesta, revise los puntos **16, 19** y **20**. Recuerde que los valores de canal, seguridad y clave deben coincidir con los del equipo destino o AP.

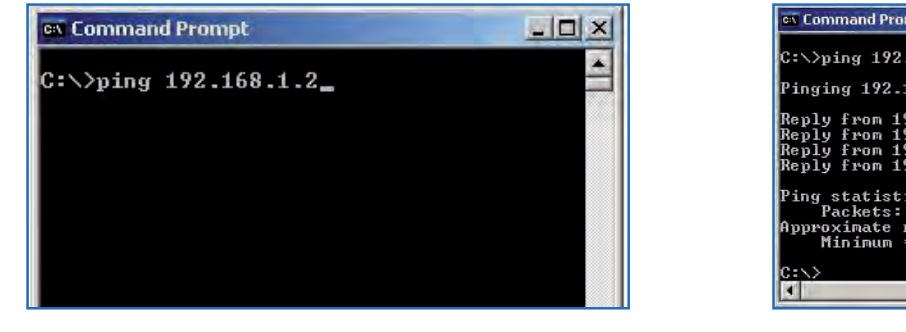

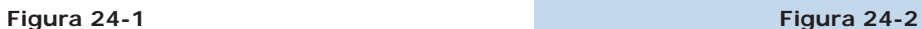

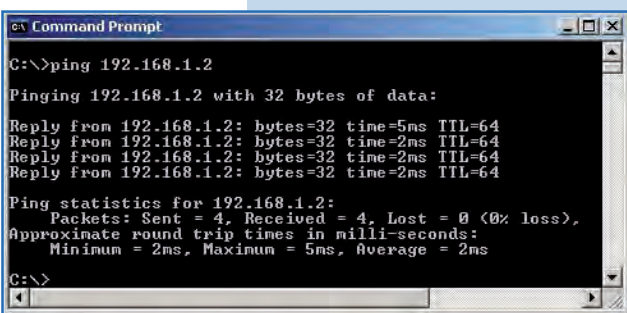

### **25**

### **Recomendación importante (opcional):**

Proceda a cambiar la clave del usuario admin y del usuario super de su equipo.

Para cambiar la clave del usuario **admin**, seleccione **Basic/Administration** y coloque la nueva clave en la casilla **Password,** luego seleccione Update, tal como se muestra en la **Figura 25.**

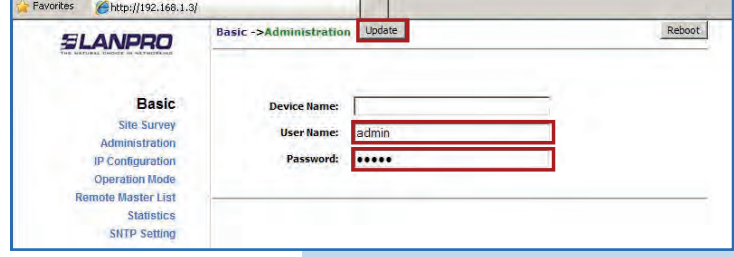

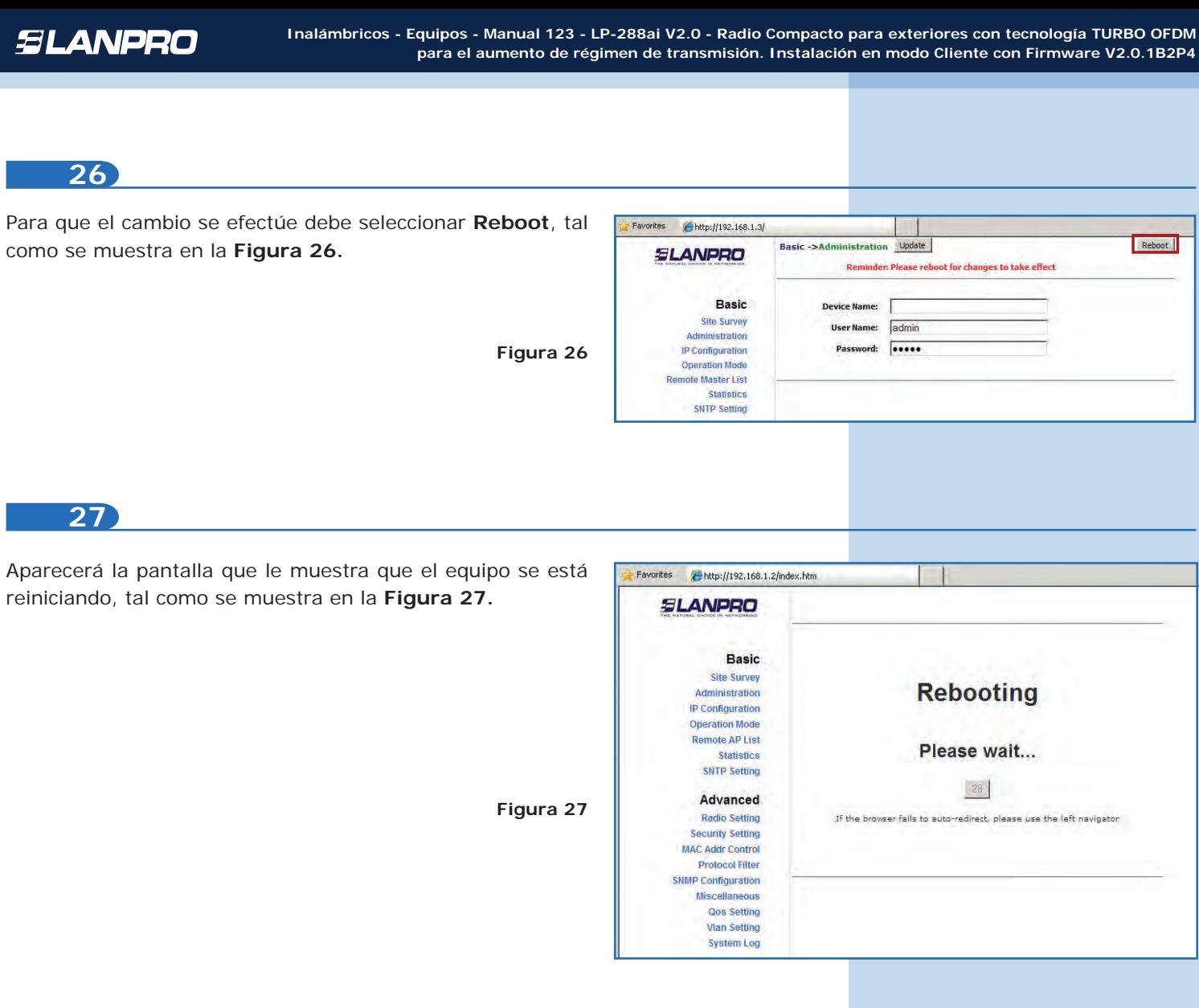

Proceda a cambiar la clave del usuario **super** (se le recuerda que para efectuar este cambio deberá estar autenticado como usuario super). Seleccione la opción **Super User/ Super User** y coloque la nueva clave, luego haga clic en **Update**, tal como se muestra en la **Figura 28.**

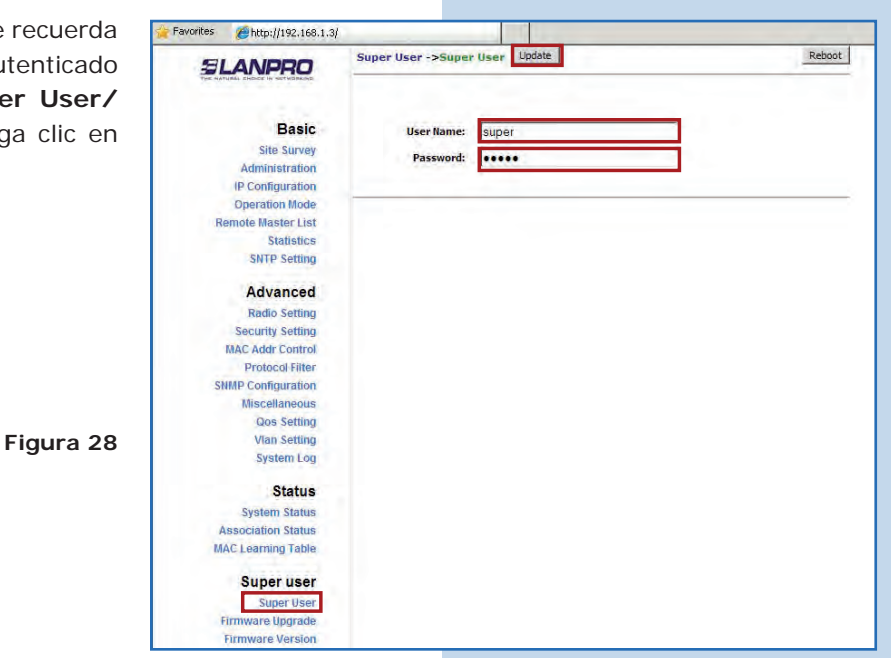

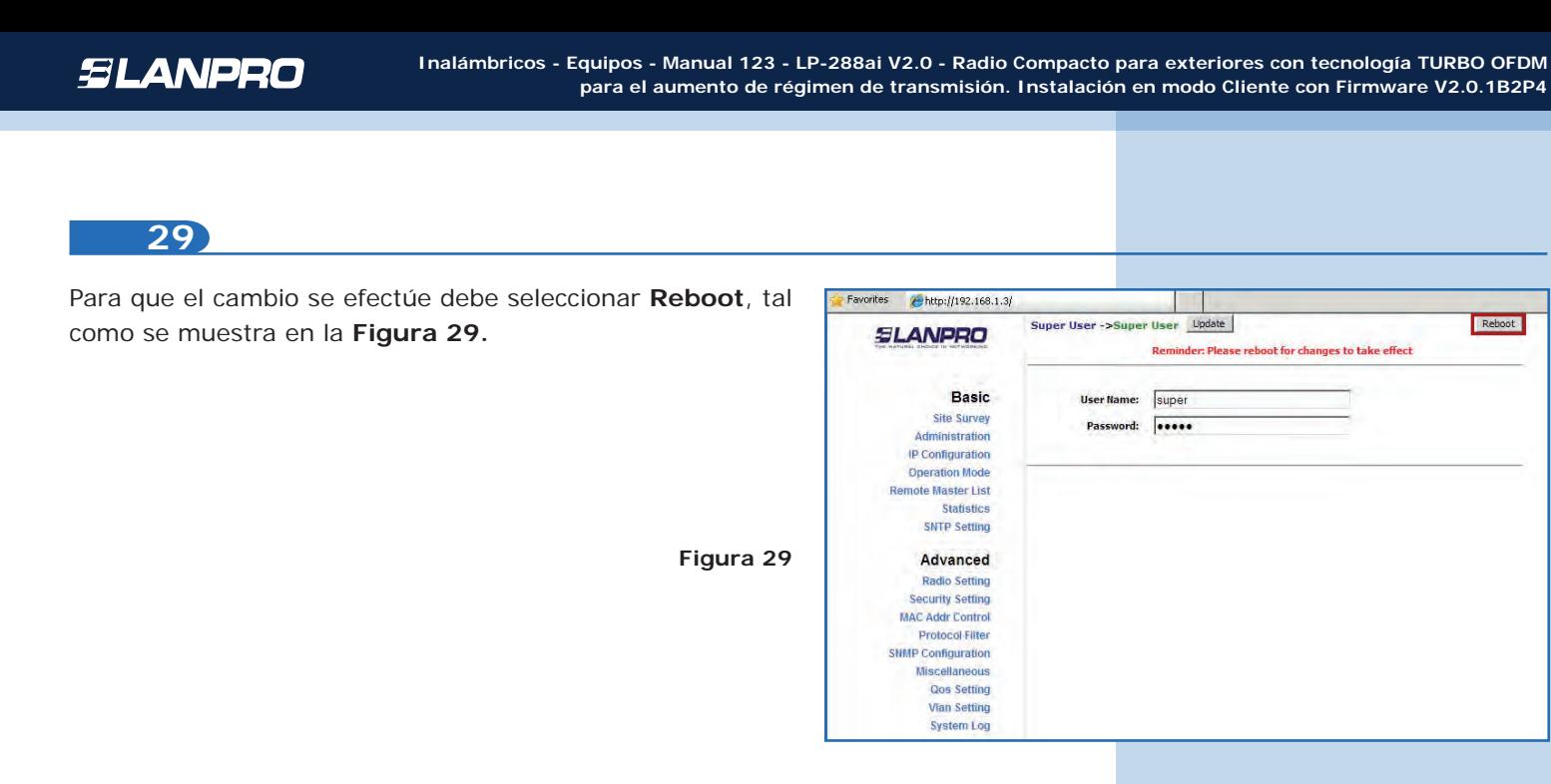

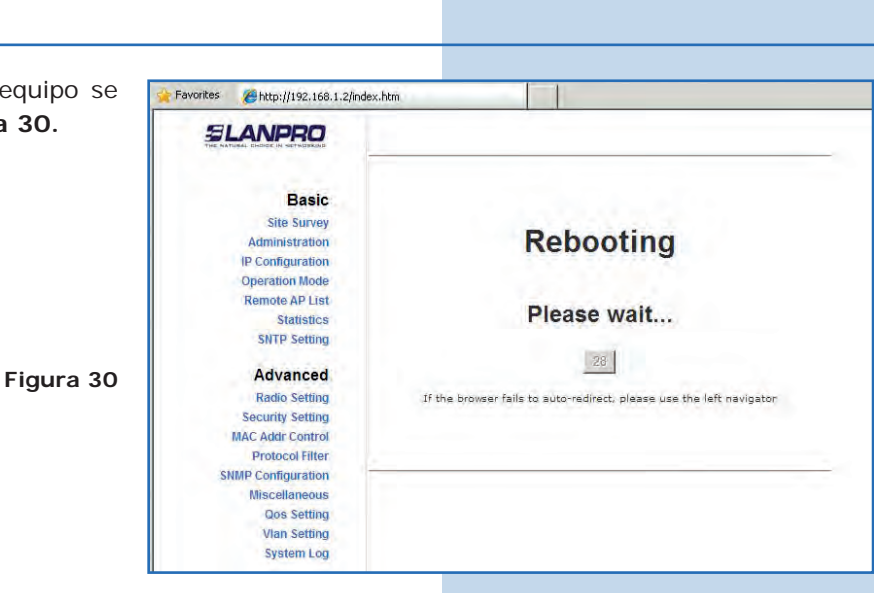

s. Super User ->Super User Update

User Name: super

Password: 00000

Basic

Site Survey

Statistics **SNTP Setting** Advanced **Radio Setting** 

Protocol Filter

Miscellaneous **Qos Setting Vian Setting System Log** 

Administration

Reminder: Please reboot for changes to take effect

Reboot

**30**

Le aparecerá la pantalla que le muestra que el equipo se está reiniciando, tal como se muestra en la **Figura 30.**

**31**

El equipo le solicitará nuevamente su usuario y clave, coloque el valor que cambió y seleccione **OK**, tal como se muestra en la **Figura 31.**

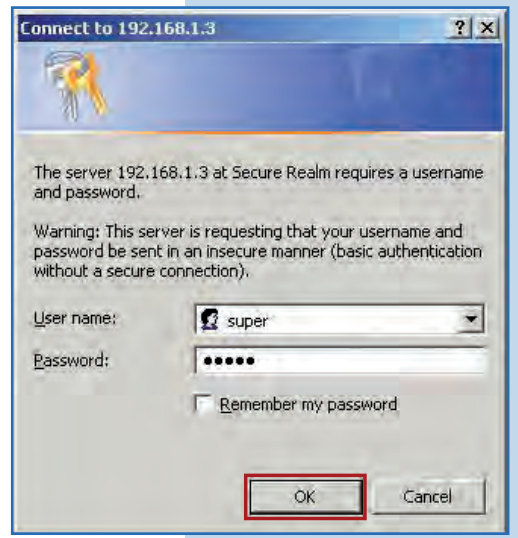